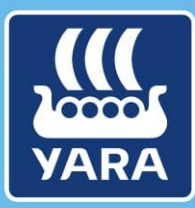

**Knowledge grows** 

# CMS para Fornecedores

# *Acesse o CMS pela primeira vez*

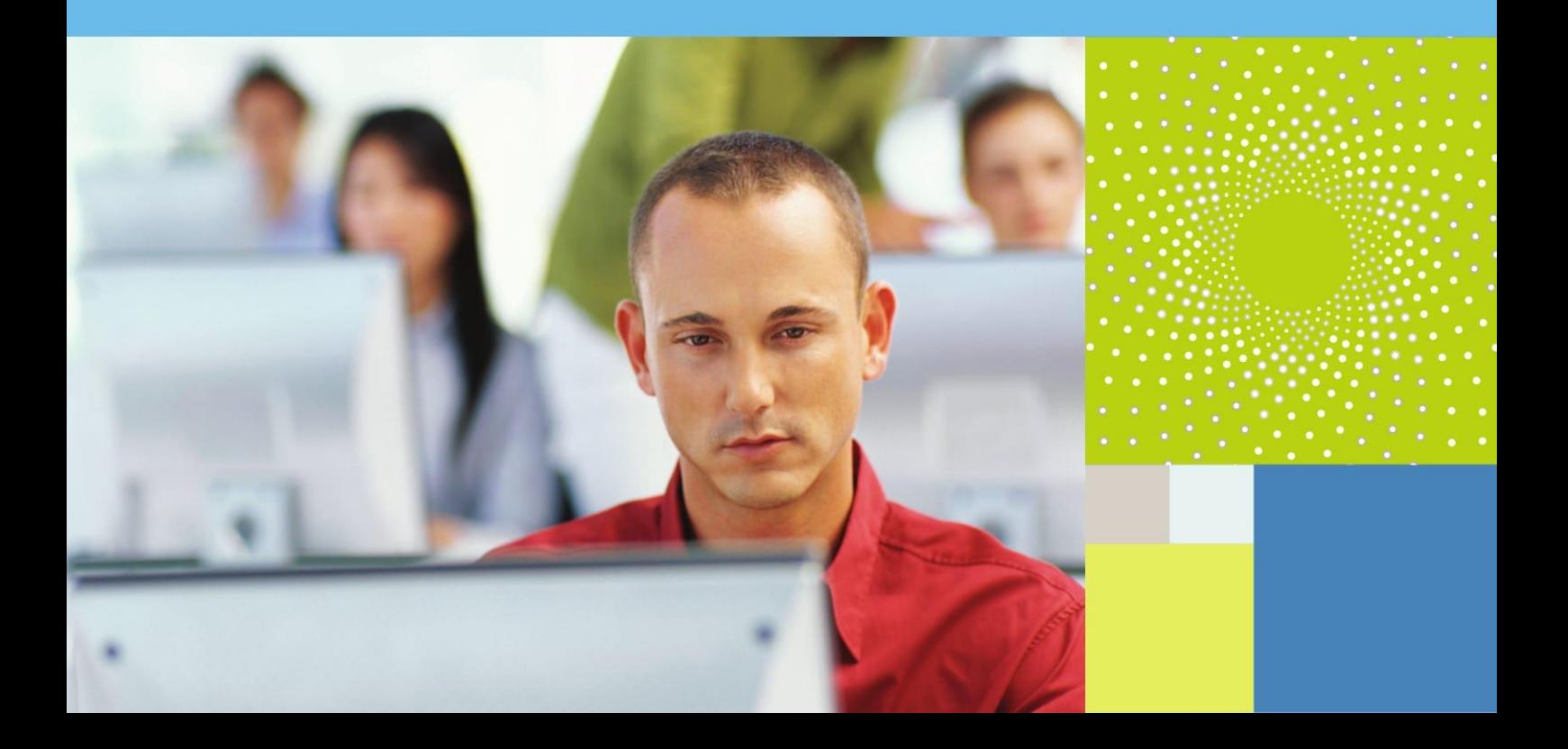

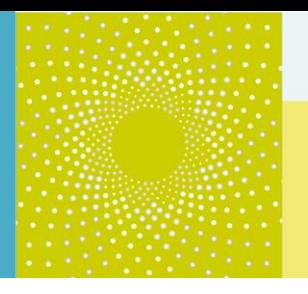

#### **1. Objetivos de Aprendizagem**

Nesta documentação "Acesse o CMS pela primeira vez", você descobrirá como acessar o CMS pela primeira vez através de…

- Recuperando seu nome de usuário
- Crie uma nova senha

**NB:** Esta documentação só é relevante se você **não** recebeu um e-mail com seu nome de usuário e senha do sistema, mas diretamente um convite para participar de uma RFP!

## **2. Descrição do Processo**

Por favor, siga os seguintes procedimentos quando você está digitando o CMS pela primeira vez:

1. Clique no link que você recebeu para participar de uma RFP

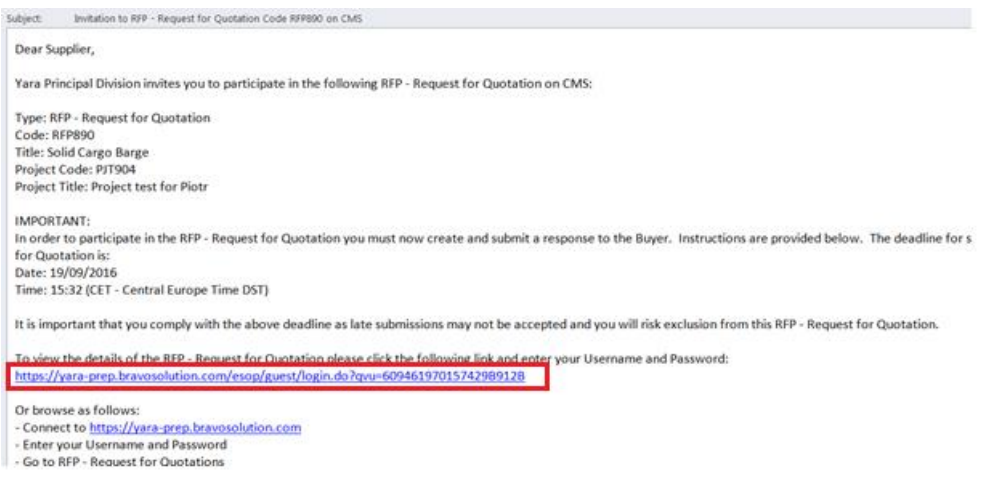

- **Você será redirecionado para a home page do CMS e precisará do seu usuário e da sua senha.**
- **2.** Para isso, primeiro clique no botão **Esqueceu sua senha? (Forgot your password?)**

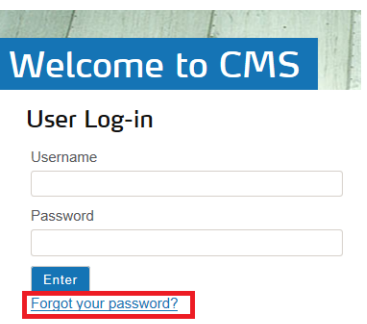

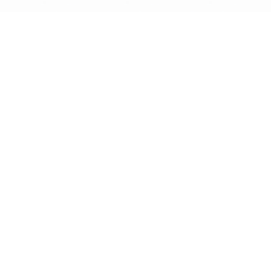

3. Clique no botão **Recuperar ID de Utilizador**.

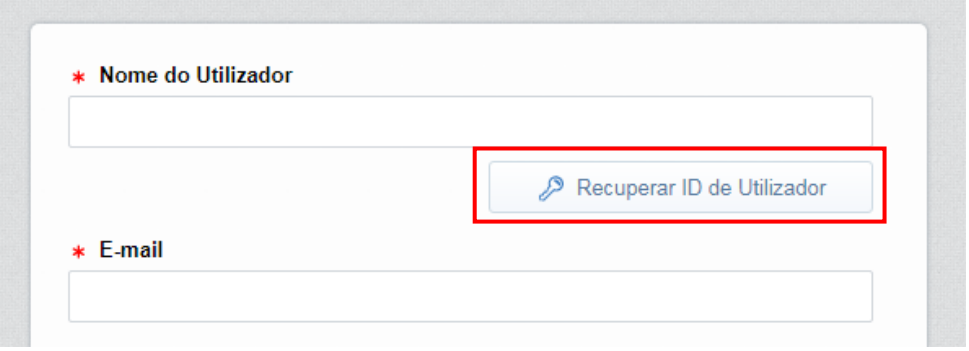

- Você pode recuperar seu usuário com o seu e-mail (o e-mail para o qual o e-mail foi enviado).
- 4. Digite seu endereço de e-mail e valor de validação. Clique no botão **Solicitar link do**.

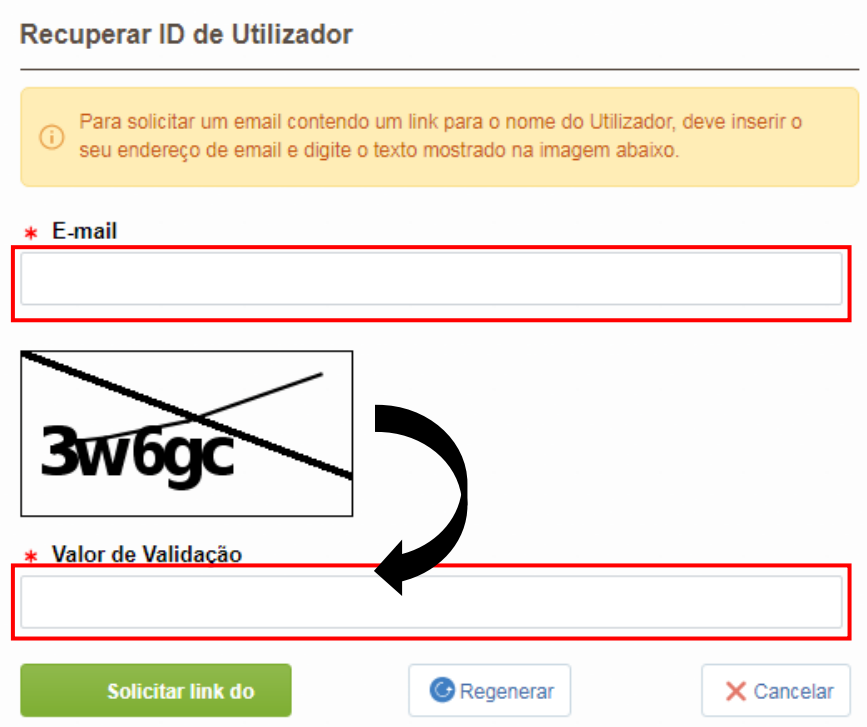

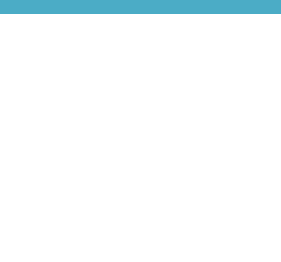

Você receberá a seguinte mensagem de alerta:

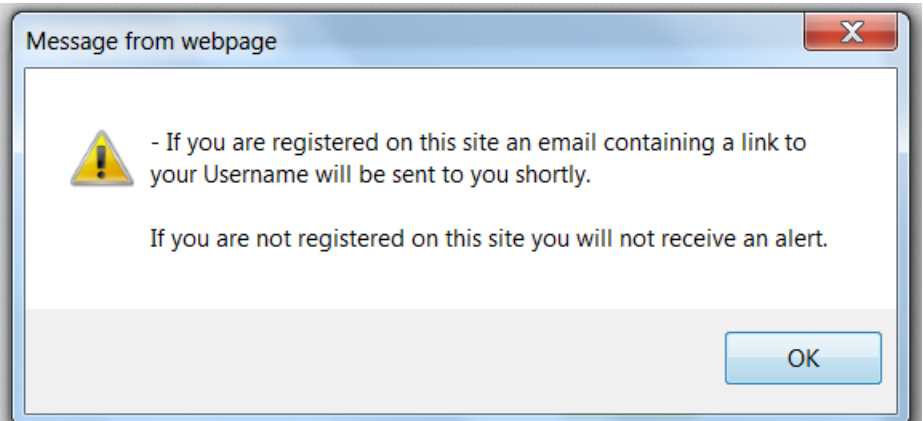

*N.B. Clique em Ok. Já que você já está registrado no site (feita pelo comprador), você receberá uma notificação.*

5. Você receberá um e-mail com um link para o nome de usuário. **Clique no link :**

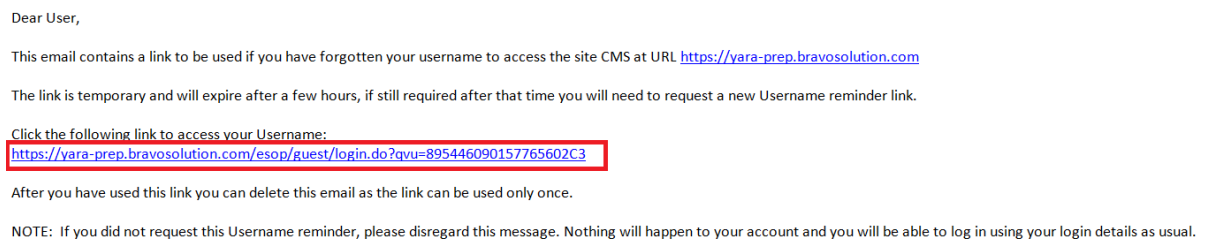

If any help is needed, please contact Customer Support The contact information is on the login page

6. Você será redirecionado para a seguinte página.

A página indica seu usuário e lhe convida a solicitar sua nova senha **ao clicar no botão "Solicite nova senha"**

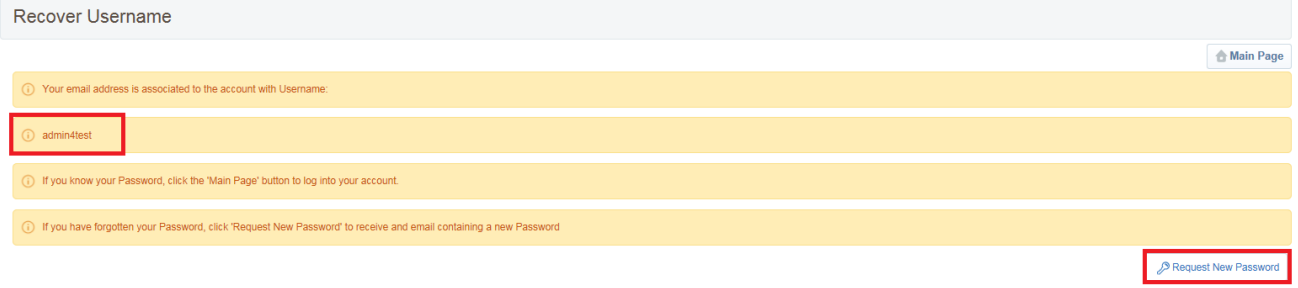

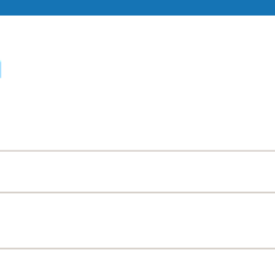

7. **Você receberá uma mensagem informando que sua senha foi enviada ao seu email:**

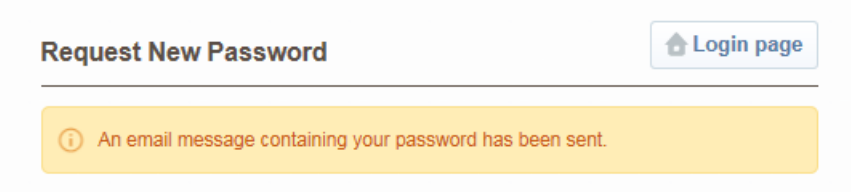

#### **8. Abra o e-mail e copie sua nova senha:**

Dear User,

You have requested a new password to access CMS, with the following link https://yara-prep.bravosolution.com

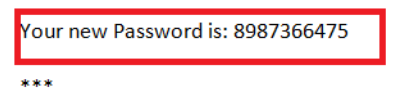

NOTE: Please copy and paste this password into the login form in order to avoid typing errors.

\*\*\*

If any help is needed, please contact Customer Support The contact information is on the login page

**9. Retorne a página de login do CMS e insira seu usuário e sua senha temporária:**

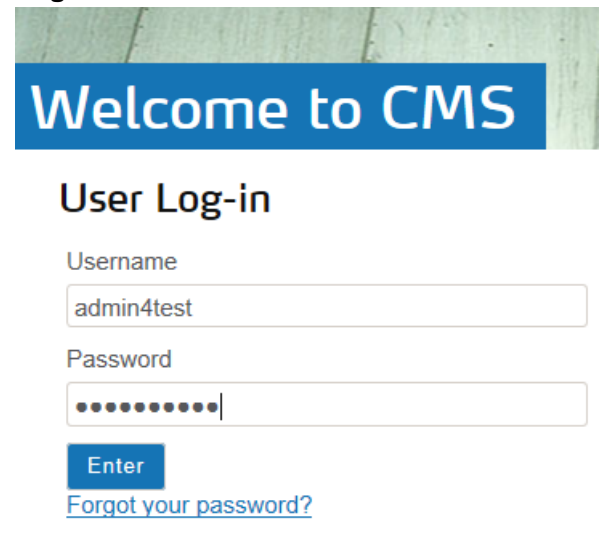

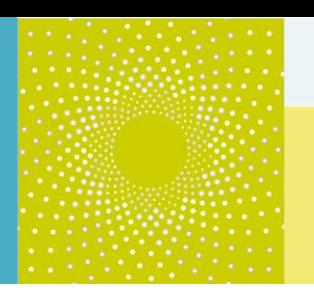

10. **Você será redirecionado a página solicitando sua nova senha. Insira a nova senha e confirme:** 

Specify a new Password in order to proceed

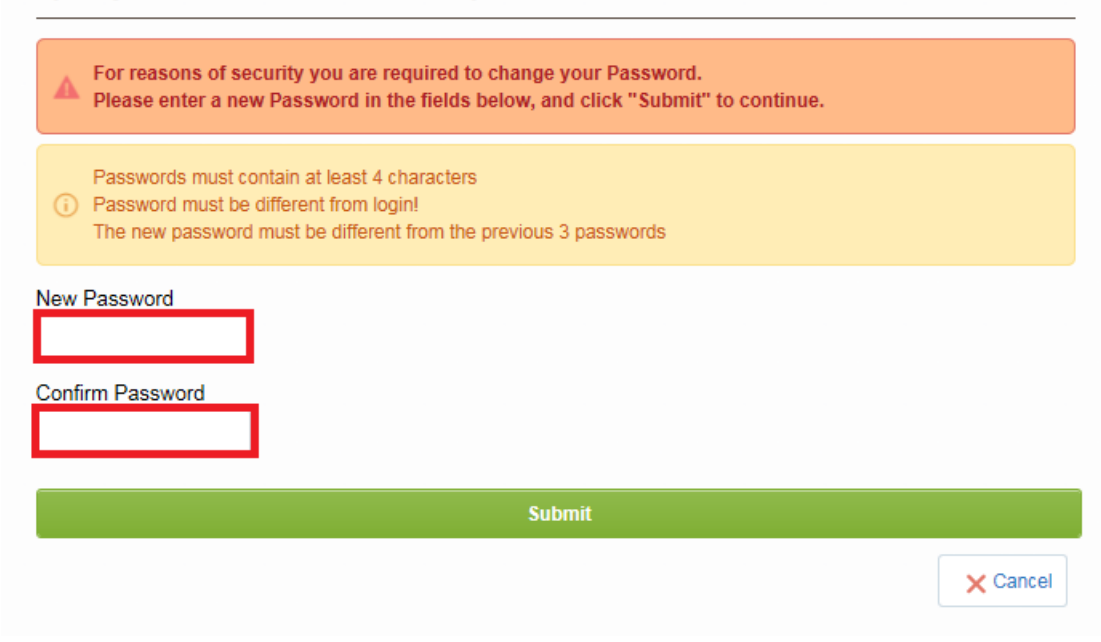

#### **Então você será redirecionado diretamente à página de fornecedor do CMS!**

### **3. Ajuda adicional**

Caso você precise de alguma assistência ou ajuda ao usar o CMS, você pode encontrar mais informações…

 Acessando a página do CMS da Yara.com dedicada a fornecedores: [http://yara.com/about/suppliers/contract\\_management\\_system/](http://yara.com/about/suppliers/contract_management_system/)

Nessa página, você irá encontrar uma breve introdução ao CMS, os benefícios a você, tutoriais em videos adicionais sobre como utilizar o sistema e a documentação CMS para fornecedores.

- **Contatando o helpdesk** 
	- *Do Brasil: 0021 800 2255 4626*
	- *Na France (Francês): 0811 90 64 38*
	- *Internacional (Inglês): + 33 1 46 09 56 72*
- Enviando um e-mail para [cms\\_bravosolution@yara.com](mailto:cms_bravosolution@yara.com)